## **GEBRUIKSHANDLEIDING**

SOS-GPS TRACKER 4G MS-V20

# mijnSQS.nl

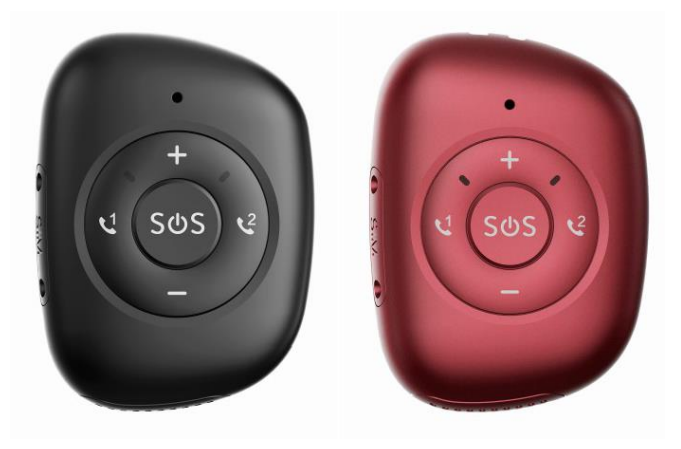

© mijnSOS.nl versie 3.0

Bedankt voor het kiezen voor een noodknop van mijnSOS! In deze handleiding vindt u allereerst een stappenplan voor het verwijderen van de pincode van de simkaart, het koppelen aan mijnKPN en het plaatsen van de simkaart. Daarna vindt u de instructies voor het instellen van uw noodknop, zoals het instellen van de noodnummers.

Deze noodknop werkt het beste met een simkaart van KPN. Wij adviseren daarom om gebruik te maken van een simkaart van KPN, ook als u zelf een simkaart wilt plaatsen.

Wij adviseren u eerst alle stappen goed te volgen. Na het doorlopen van de stappen in dit boekje kunt u verder met instellen van uw noodknop.

Stap 1 t/m 6 staan ook uitgelegd in een YouTube video:

Voor Android telefoons: Voor Apple iPhone telefoon:

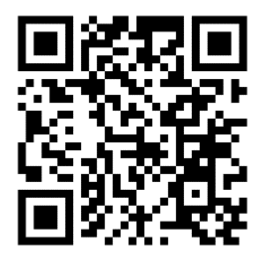

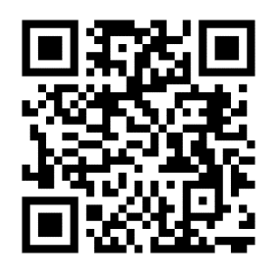

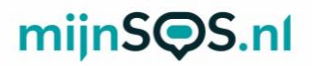

 Stap 1: Plaats uw simkaart in een gewone mobiele telefoon. Dit kan meestal door met een paperclip in het gaatje naast de simkaart gleuf te prikken. Mocht u niet weten hoe dit moet, lees dan eerst de handleiding van uw telefoon.

Stap 2: Nadat u de simkaart in een telefoon heeft geplaatst moet u de pincode van de simkaart invoeren. Deze is te vinden op de simkaarthouder.

Stap 3: Ga naar de instellingen van uw telefoon om de pincode te verwijderen.

Let op: 0000 of 1234 is ook een pincode die verwijderd moet worden van de simkaart voordat uw noodknop kan functioneren.

In de volgende stappen zullen enkele screenshots te zien zijn van de instellingen voor Android en iPhone. Deze screenshots zijn een voorbeeld van hoe de instellingen er waarschijnlijk uitzien. Afhankelijk van het merk telefoon en de softwareversie kunnen uw instellingen er anders uitzien.

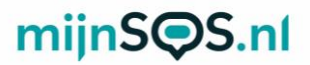

 Stap 4: Android (links): klik op de zoekbalk in de 'Simkaartvergrendeling' instellingen, zoek op de term 'sim' en klik op

 $\overline{a}$ IPhone (rechts): klik op de optie 'Mobiele netwerk'.

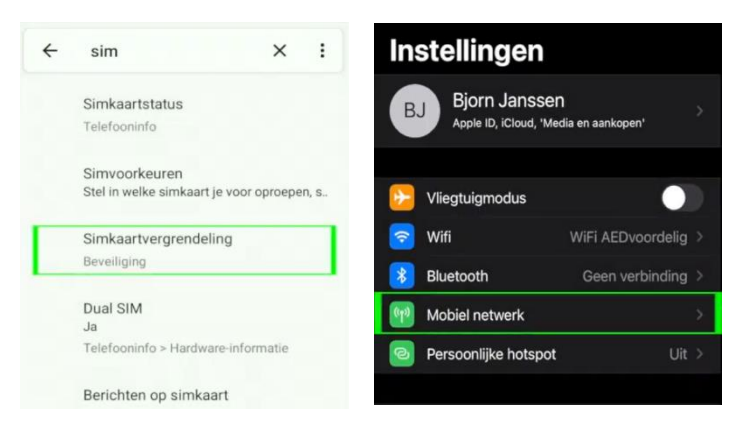

Stap 5: Bij sommige Android telefoons moet u nog op de simkaart klikken waarvan u de pincode wilt verwijderen, anders kunt u verder met de volgende stap.

Klik voor iPhone op de optie 'Simpincode'.

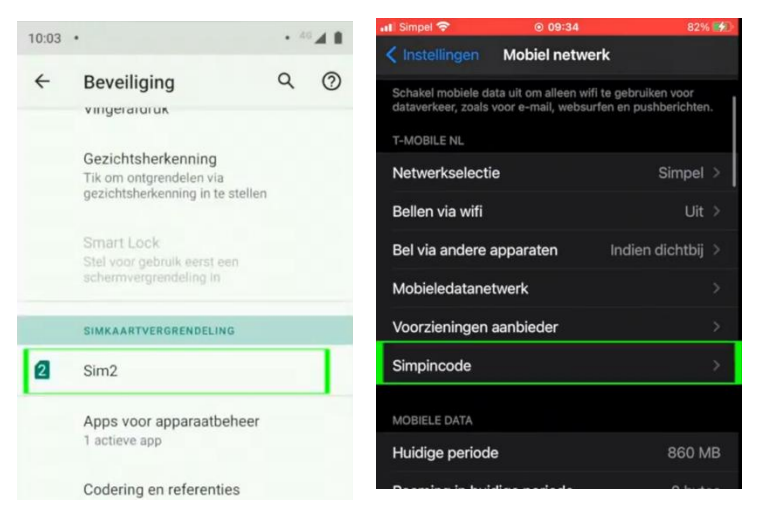

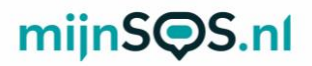

Stap 6: Als het goed is ziet u nu voor zowel Android als iPhone een schakelaar om de pincode uit te zetten. Klik op deze schakelaar als hij nog aan staat (zie afbeelding) en voer de huidige pincode in om de pincode te verwijderen.

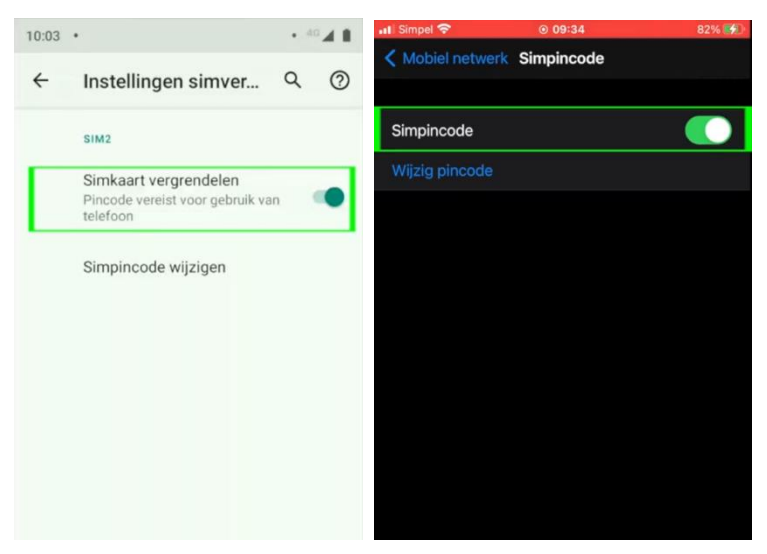

Stap 7: Als de simkaart die u in de noodknop gaat plaatsen van KPN is, kunt u hem koppelen aan een KPNaccount, zodat u altijd het tegoed kunt bekijken en kunt opwaarderen. Houd voor het koppelen de simkaart nog even in uw telefoon, zodat u de koppelcode van KPN kunt ontvangen.

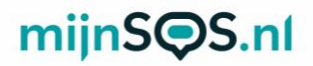

**Stap 8:** Ga naar <u>inloggen.kpn.com</u> en log in als u al een KPN-account heeft of maak er een aan. Als u een account aan moet maken moet u uw e-mailadres bevestigen en vervolgens moet u een wachtwoord aanmaken. Nadat u heeft ingelogd komt u op de startpagina van mijnKPN terecht.

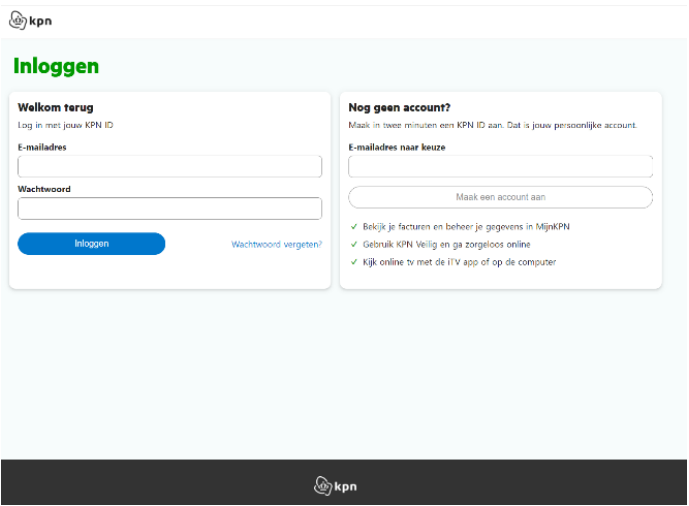

Stap 9: Voor de volgende stappen heeft u het telefoonnummer van de simkaart uit de noodknop nodig, dit kunt u vinden op de simkaarthouder.

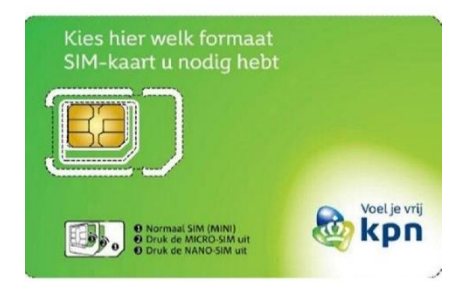

 Stap 10: Ga naar het tabblad 'producten' en klik op de knop 'product toevoegen'. Selecteer de optie 'Mobiel' en voer het telefoonnummer van de simkaart van de noodknop in. Als u de simkaart van de noodknop correct in uw telefoon heeft geplaatst ontvangt u een sms'je met daarin een koppelcode. Vul deze in om uw simkaart te koppelen.

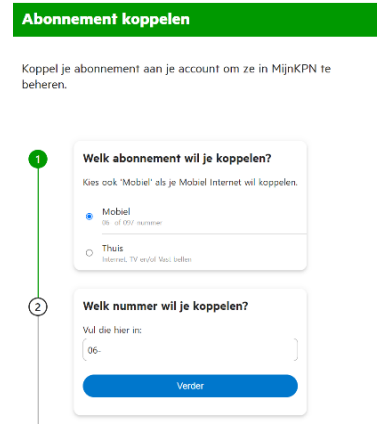

Stap 11: Als alles goed is gegaan ziet u nu het telefoonnummer onder het tabblad 'Producten'. Klik op het telefoonnummer om uw tegoed te bekijken en op te waarderen.

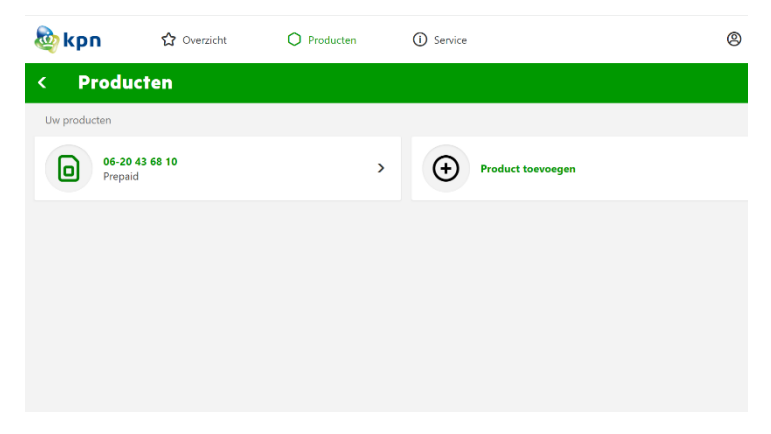

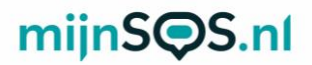

Stap 12: Klik vervolgens op 'tegoed' om het huidige tegoed van de simkaart te bekijken en klik op 'opwaarderen' om het tegoed te verhogen.

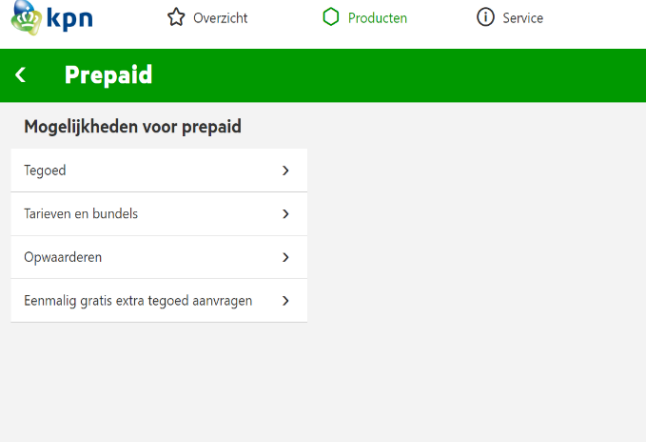

 $\overline{\phantom{a}}$ Stap 13: Wanneer u op 'opwaarderen' klikt en vervolgens op 'Mobiel prepaid opwaarderen', komt u op de onderstaande pagina terecht. Kies de optie 'ik wil beltegoed', kies het bedrag en vul vervolgens het telefoonnummer van de simkaart van de noodknop in.

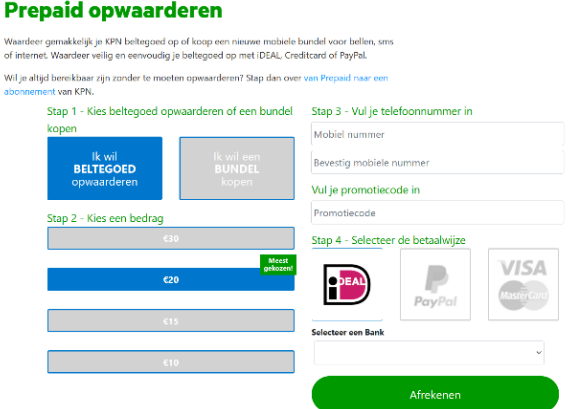

Stap 14: U kunt het tegoed van uw simkaart ook bijhouden en opwaarderen in de mijnKPN app. U kunt in de app met dezelfde accountgegevens inloggen als op de mijnKPN website. De app kunt u downloaden via Google Play of in de App Store.

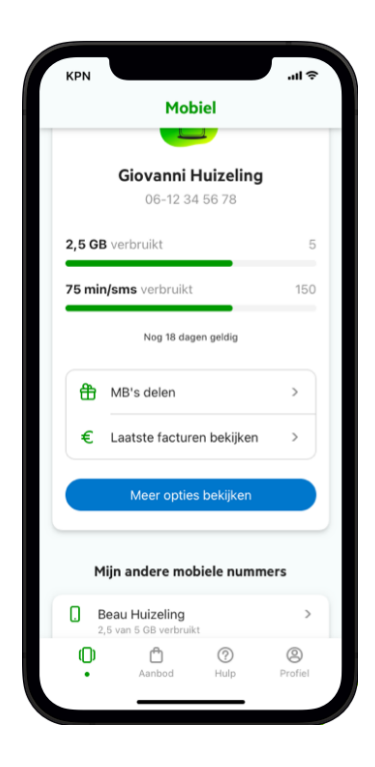

 Stap 15: U kunt nu uw simkaart uit uw telefoon halen, volgende bladzijdes staat stap voor stap uitgelegd hoe u dit moet doen. zodat hij in de noodknop kan worden geplaatst. Op de

 Stap 16: Open het simkaartvakje aan de linkerzijde van de noodknop door de twee schroeven los te draaien.

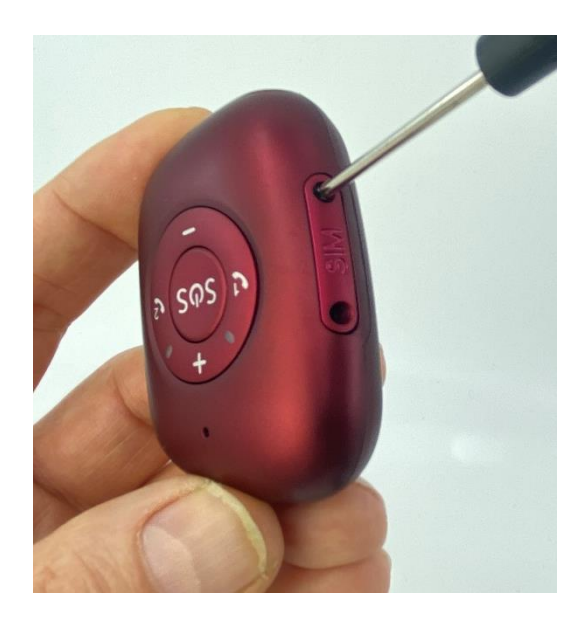

 Stap 17: Verwijder de simkaarthouder uit de knop door middel van de bolle kant van het meegeleverde pinnetje, zoals hieronder afgebeeld.

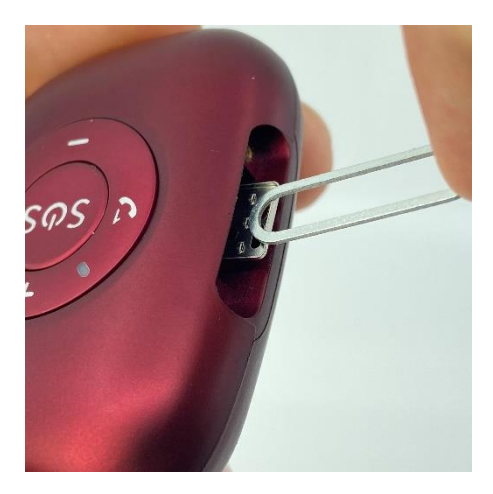

Stap 18: Plaats de simkaart in de houder met de contacten naar boven en het hoekje linksboven. Zorg ervoor dat de simkaart helemaal naar links geschoven is zoals in de afbeelding hieronder.

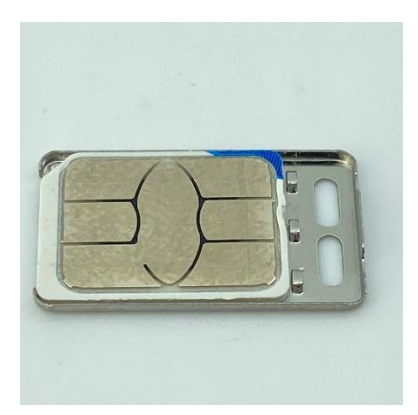

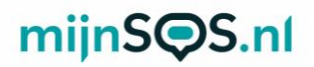

 Stap 19: Schuif de simkaarthouder met de simkaart naar boven terug in de noodknop.

Let op: Zorg ervoor dat het opstaande randje en de twee gaten in de houder van de noodknop af wijzen zoals in de afbeelding hieronder.

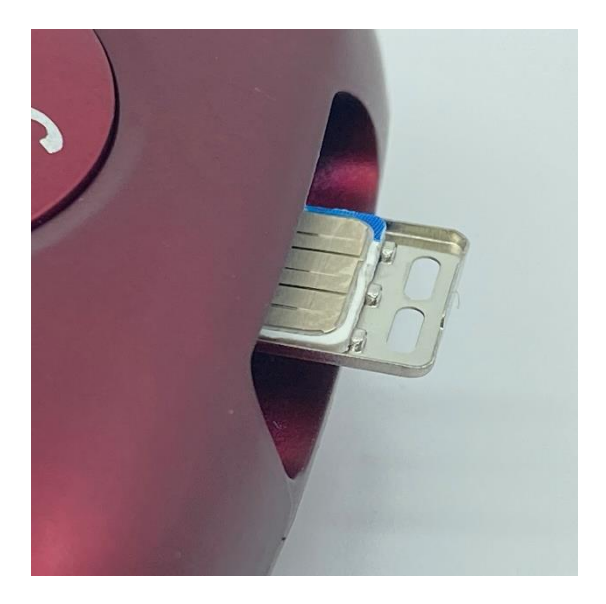

Stap 20: Druk de houder voorzichtig aan met de bolle kant van het meegeleverde pinnetje.

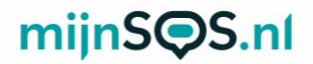

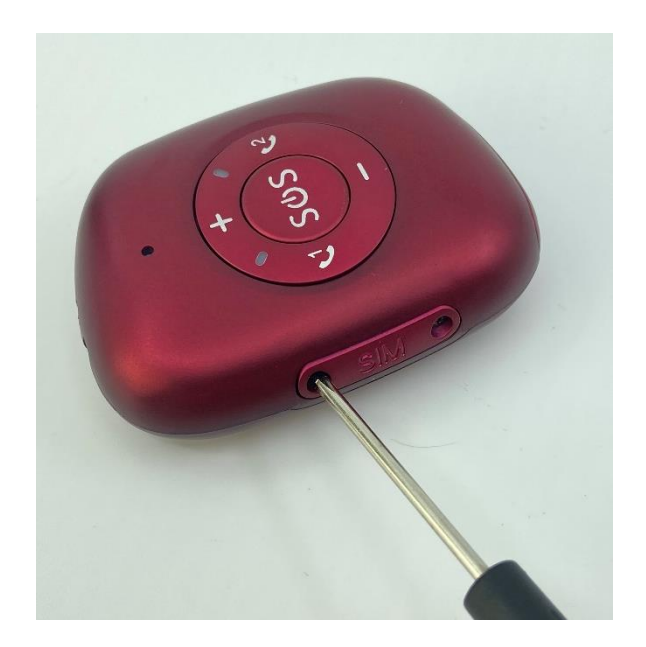

#### Stap 21: Schroef het klepje terug op de simkaarthouder

U bent nu klaar met het installeren van de simkaart. Om een SOS-alarm te activeren moet u ook nog noodnummers instellen. Hoe u dit moet doen, vindt u in het vervolg van deze handleiding.

## Uitleg knoppen

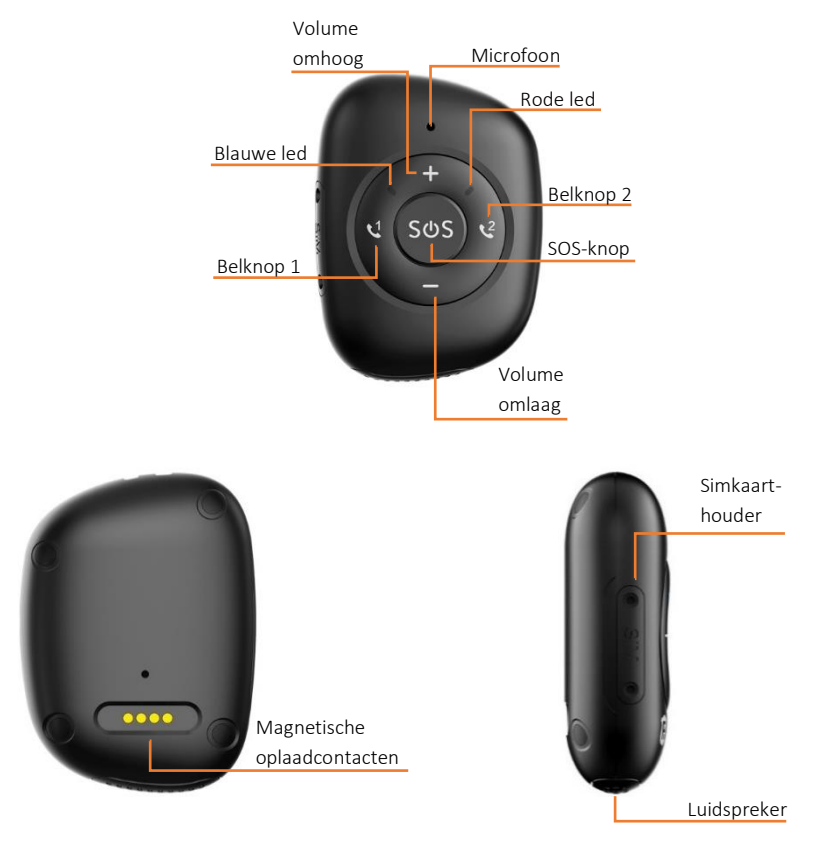

## Betekenis ledlichten

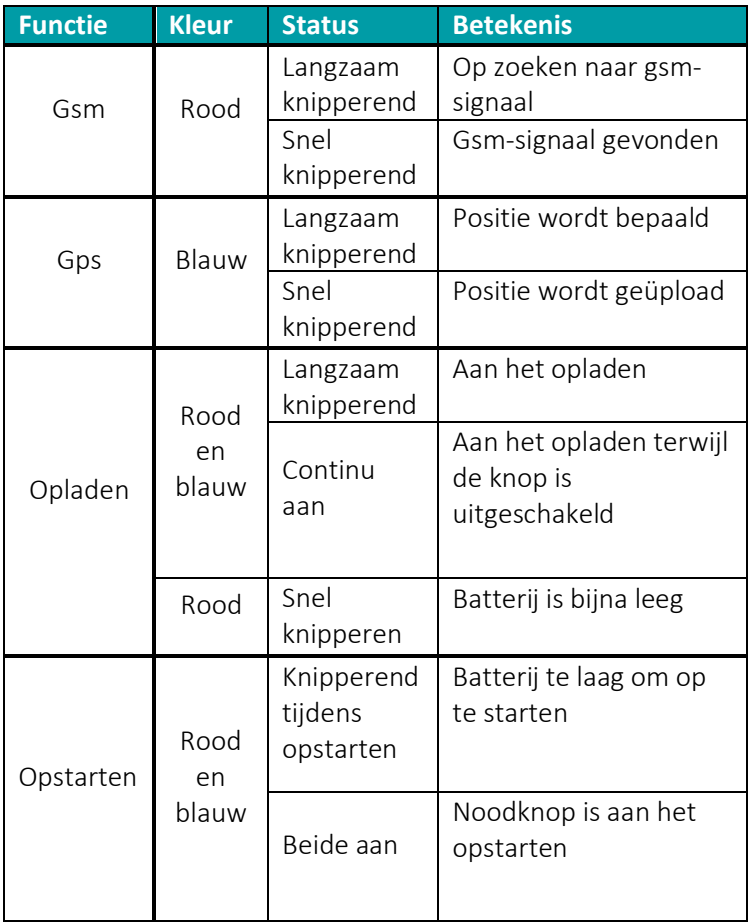

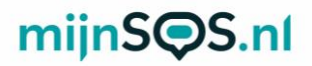

## Opladen noodknop

Laad voor gebruik uw noodknop op door de magnetische connector van de oplader op het apparaat te klikken. Zorg ervoor dat alle vier de pinnetjes goed contact maken. De ledlichtjes knipperen als het apparaat aan het opladen is. Wanneer de batterij lager dan 10% is stuurt de knop automatisch een waarschuwingsbericht via de app. Als de batterijspanning minder dan ±5% wordt, schakelt de noodknop automatisch uit en knipperen de ledlichten als u de knop probeert op te starten. De knop gaat in dat geval niet aan, laad de knop op om het op te starten.

Let op: Er is geen oplaadadapter inbegrepen bij de noodknop. wij raden aan om gebruik te maken van een oplaadadapter van 5 volt en 1 ampère (1000 mA of 1 A). Deze specificaties kunt u vinden op de oplader zelf. Bij gebruik van een oplader met meer vermogen (bijvoorbeeld een snellader), vervalt de garantie. Het gebruiken van een snellader verkort namelijk de levensduur van de batterij en kan leiden tot schade aan de noodknop.

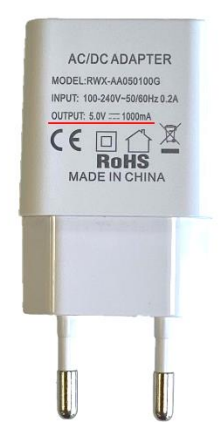

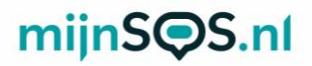

#### Aan- en uitzetten

Druk op de SOS-knop tot de noodknop trilt om hem in te schakelen. De ringtone klinkt en de ledlichten gaan een tijdje aan bij het inschakelen.

Als er zich geen simkaart in de noodknop bevindt kan deze uitgeschakeld worden door de SOS-knop in te drukken totdat de ringtone klinkt, dit is een andere ringtone als degene die klinkt bij het inschakelen. De ledlichten staan uit tijdens het uitschakelen.

## SOS-alarm

Druk op de SOS-knop totdat het apparaat trilt om een SOSalarm te activeren. Bij een alarm probeert de noodknop de vooraf ingestelde telefoonnummers één voor één te bellen. Ook krijgt iedereen die ingelogd is in de app (zie volgend hoofdstuk) een melding. Verderop in deze handleiding staat uitgelegd hoe u de telefoonnummers kunt instellen. Het alarm kan worden geannuleerd door nogmaals op de SOS-knop te drukken. Ook tijdens het uitbellen en een telefoongesprek kan de SOS-knop worden gebruikt om de actie te annuleren. Tip: Om een betrouwbare werking te garanderen is het belangrijk dat u de knop juist instelt, maar ook het tegoed van de simkaart goed organiseert. Wij adviseren de knop minimaal 1 keer per maand te testen door middel van een SOS-alarm. Een goed moment daarvoor is bijvoorbeeld de 1e maandag van de maand om 12:00.

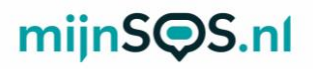

#### Bellen

De belknoppen met nummer 1 en 2 links en rechts van de SOSknop kunnen worden gebruikt om te bellen. Tijdens het bellen kan beide kanten op worden gecommuniceerd. Onder het kopje *Instellingen* kunt u lezen hoe u de telefoonnummers kunt instellen. De knop kan daarnaast ook gebeld worden. Wanneer de noodknop overgaat moet op één van de belknoppen worden gedrukt om op te nemen. Dit kan worden veranderd in instellingen van de app onder de optie *Antwoordmodus*, op de volgende pagina leest u hoe u de knop moet verbinden aan de app.

## Volume

Het volume van de knop kan worden veranderd door op de voorkant op de plus of min te drukken. De knop speelt na elke keer drukken een toon af om aan te geven wat het volume is.

## Koppelen van de app

Download de AnyTracking app via Google Play of op de App Store.

U kunt de app ook downloaden door de QR-code te scannen met een QR-code scanner app of met de camera app van sommige telefoons.

Om de app te koppelen aan de noodknop moet u inloggen met een apparaat ID en wachtwoord.

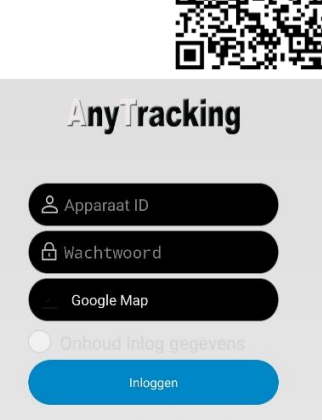

# mijnSOS.nl

Vul in het vak *Apparaat ID* het 10-cijferige nummer in dat aan de aan de achterkant van de noodknop staat. Het wachtwoord staat standaard ingesteld op 123456. Het wachtwoord kan worden veranderd via de instellingen in de app.

Let op: De 6 en de 8 van het ID op de noodknop lijken erg op elkaar.

Als de knop goed is verbonden verschijnt boven in beeld het apparaat ID met daarachter "*Stationair"* of "*Beweging"*. In beide gevallen is de knop goed verbonden met de app.

## Gps-tracking

Druk op de knop *Actueel* als u bent ingelogd in de app om de huidige locatie van de knop te bekijken. U kunt vervolgens op het tandwieltje rechtsboven klikken om de locatie te verversen of om het update-interval van de locatie te veranderen. Bij een kleiner interval is de locatie accurater, maar gaat de batterij sneller leeg.

## Gps-geschiedenis

Druk op de knop *Historie* om de locatiegeschiedenis te bekijken. Klik op de optie *Klant* en voer vervolgens de periode in waarvan u de geschiedenis wilt bekijken en klik op *zoeken*. U krijgt vervolgens een kaart te zien en als u op de afspeelknop klikt verschijnt het pad van de noodknop op de kaart.

## Geo-fence

Als een geo-fence is ingesteld geeft de noodknop een melding wanneer hij een vooraf ingesteld gebied in- of uitgaat. Druk op de knop *Geo-omheining* en vervolgens op *GPS-omheining* om een geo-fence in te stellen. Nadat u op *GPS-omheining* heeft

# mijnSOS.nl

geklikt kunt u een gebied op de kaart selecteren. Als het invoerscherm niet direct in beeld verschijnt kunt u op het plusje rechtsboven drukken om een geo-fence toe te voegen. Verplaats het midden, verander de straal tot de gewenste grootte en voer een naam in. Houd een geo-fence alarm ingedrukt in het menu om deze te veranderen of te verwijderen.

Let op: Wij raden aan om een straal te kiezen die groter is dan 300 m om een vals alarm te voorkomen.

## Instellingen

Hieronder worden enkele opties in het instellingenmenu verder uitgelegd:

#### *Instellen noodgeval telefoonnummer*

De eerste twee telefoonnummers komen overeen met de nummers 1 en 2 op de noodknop die zich links en rechts van de SOS-knop bevinden. Het derde nummer wordt alleen gebeld als nummer 1 en 2 niet beschikbaar zijn bij een SOSoproep. Bij een SOS-alarm probeert de noodknop één voor één de drie nummers te bellen.

#### *Telefoonnummer*

U kunt hier contacten toevoegen aan de noodknop. Alleen telefoonnummers die in deze lijst staan kunnen de noodknop bellen.

#### *Hoofd monitor nummer en sms-berichten*

De knop kan ook een sms-bericht sturen met de locatie en tijd van het alarm naar 1 telefoonnummer. Vul het gewenste telefoonnummer in bij het *hoofd monitor nummer* en activeer vervolgens de *sms-waarschuwingsschakelaar.*

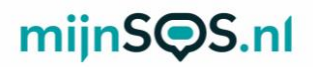

#### *Op zoek naar apparatuur*

Als u dit commando verzendt klinkt de ringtone om u te helpen met het vinden van de noodknop als u deze bent kwijtgeraakt.

#### *Pratende klok*

Als deze optie is ingeschakeld spreekt de noodknop de huidige tijd uit als één keer kort op de SOS-knop wordt gedrukt. De tijdaanduiding is alleen in het Engels.

#### *Val-alarm*

Standaard staat het val-alarm uitgeschakeld. Klik op de knop *alarmschakelaar voor vallen* om het val-alarm in te schakelen en om de knop uit te laten bellen bij een alarm. Klik op de knop *fall-down niveau-instellingen* om de gevoeligheid van het alarm in te stellen.

Let op: Hoe hoger de waarde, hoe lager de gevoeligheid

## Meldingen app

Klik op het bel-icoontje om de meldingen van de app in te stellen. Als u de meldingen inschakelt krijgt u bijvoorbeeld een melding bij een alarm of als de batterijspanning laag is. Zorg er ook voor dat in de instellingen van uw telefoon meldingen staan ingeschakeld voor de *Any Tracking* app.

# mijnSOS.nl

## FAQ

## *Nadat de simkaart is geïnstalleerd geeft de app aan dat het apparaat niet ingeschakeld of offline is.*

Als de noodknop offline gaat, krijgt de app de melding dat het apparaat offline is. Deze melding komt in beeld te staan in het blauwe vak in de app. Kijk voor de huidige status altijd boven in beeld. Als de noodknop offline is, staat hier 'offline' en als de knop online is staat hier 'stationair' of 'beweging'.

Mocht boven in beeld toch offline blijven staan, controleer dan de volgende stappen:

Stap 1: Laad de knop goed op. Als de batterij namelijk te laag is (rond de 5%) schakelt het apparaat zichzelf uit en gaat het offline.

Stap 2: Controleer of de pincodebeveiliging van de simkaart is. Plaats de simkaart hiervoor eerst in een gewone telefoon en schakel dan de pincode uit via de instellingen van die telefoon. Plaats vervolgens de simkaart terug in de knop. Kijk op [www.mijnsos.nl/noodknop-info/simkaart-pincode-verwijderen](http://www.mijnsos.nl/noodknop-info/simkaart-pincode-verwijderen) voor een uitgebreide instructie voor het uitschakelen van de pincodebeveiliging.

Stap 3: Controleer of data staat ingeschakeld voor uw simkaart en of er genoeg tegoed op staat. Het inschakelen van mobiele data zorgt ervoor dat de knop gebruik kan maken van het 4Gnetwerk om te communiceren met de app. Het inschakelen van data en het controleren van tegoed kunt u doen door een account aan te maken voor uw simkaart bij uw provider en in te loggen op de website of in de app van uw provider.

Stap 4: Start de knop opnieuw op door de SOS-knop lang (15 seconden) in te drukken. Er volgt een kort muziekje en de ledlichten gaan uit. Als u daarna weer drukt, volgt er na enige tijd weer een muziekje, waarna de lichten weer aangaan. Dit is het signaal dat hij weer opstart. Na een paar minuten zou de noodknop dan online moeten komen.

#### *Het lukt niet om de noodknop te bellen.*

Zorg ervoor dat het telefoonnummer waarmee u probeert te bellen is toegevoegd aan de lijst met telefoonnummers in de app. U kunt de lijst vinden in de instellingen onder de optie *telefoonnummer*. Alleen telefoonnummers die in deze lijst staan kunnen de noodknop bellen.

Zorg er ook voor dat nummerweergave aanstaat op de simkaart van de noodknop en de beller.

#### *Soms geeft de wifi-fence geen alarm.*

De wifi-fence maakt gebruik van 2.4 GHz wifi. Dit gaat bij Android telefoons automatisch goed, maar iPhones kiezen voor een wifi-fence het wifinetwerk waarmee ze verbonden zijn. Zorg er dus voor dat uw iPhone niet verbonden is met een 5 GHz wifinetwerk als u een wifi-fence aanmaakt. U kunt controleren of een wifinetwerk 2.4 of 5 GHz is in de instellingen van uw router.

Kijk voor meer veelgestelde vragen op [mijnsos.nl/faq.](http://www.mijnsos.nl/faq)

# mijnSOS.nl

#### AEEA-richtlijn

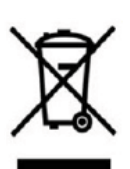

Met dit symbool op de verpakking wordt aangegeven dat dit product niet mag worden verwerkt als huishoudelijk afval. Conform de EUrichtlijn 2002/96/EC voor afgedankte elektrische en elektronische apparatuur (AEEA), mag dit

elektrische product niet worden afgevoerd als ongesorteerd gemeentelijk afval. Voor een correcte afvalverwerking moet dit product worden gebracht naar het lokale gemeentelijke inzamelpunt voor recycling.

CE-Markering  $\epsilon$ Dit apparaat voldoet aan de gestelde eisen van de CE-Markering bij gebruik in een woonomgeving, commerciële of licht industriële omgeving of in een voertuig.

#### VEREENVOUDIGDE EU-CONFORMITEITSVERKLARING

Hierbij verklaar ik, mijnSOS BV te Nuenen Nederland, dat het type radioapparatuur V50 / MSV20 conform is met Richtlijn 2014/53/EU. De volledige tekst van de EU-

conformiteitsverklaring kan worden geraadpleegd op het volgende internetadres:

[www.mijnsos.nl/conformiteitsverklaring](http://www.mijnsos.nl/conformiteitsverklaring)